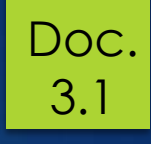

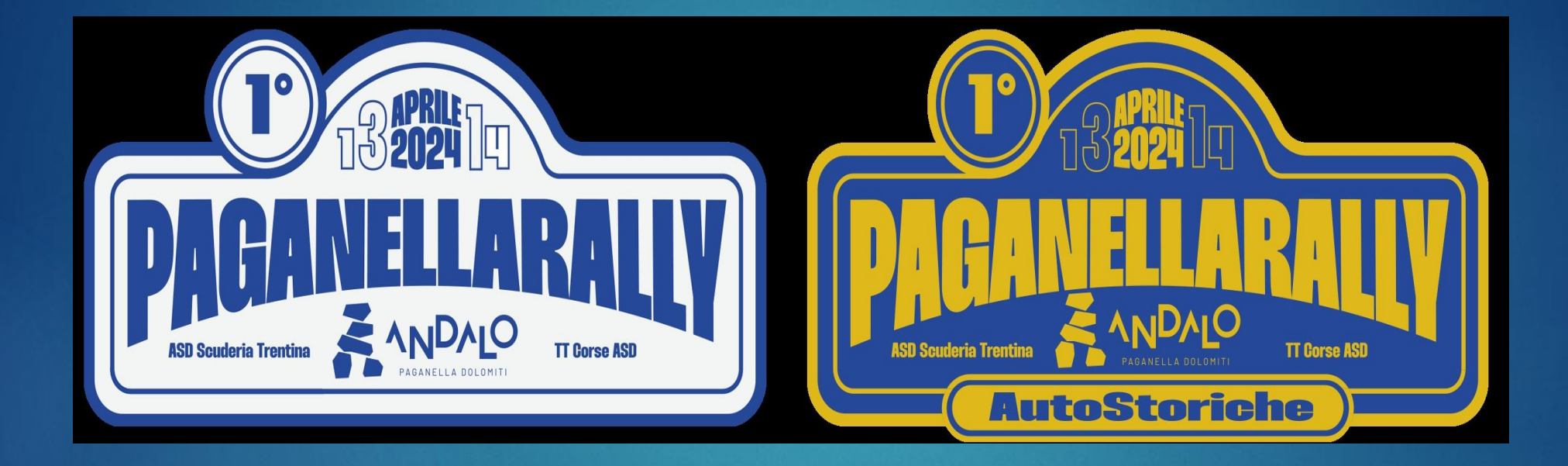

# **BRIEFING DEL DIRETTORE DI GARA**

# **STAFF DIREZIONE GARA**

- DIRETTORE DI GARA SIMONE ZERBINATI
- DIRETTORE DI GARA AGGIUNTO CRISTINA ROLANDO
- SUPERVISORE ACI SPORT GIUSEPPE CERRI
- 
- ADDETTO RELAZIONE CONCORRENTI ANDREA GIAMPICCOLO
- ADDETTO RALAZIONE CONCORRENTI PAOLO RUDATIS
- SEGRETARIA DI MANIFESTAZIONE LINDA MARMORI
- SEGRETARIA COLLEGGIO CC.SS CRISTINA PETRI

• DAP STEFANO BENFATTI

Nel darvi il mio personale benvenuto al 1° Paganella Rally-1° Paganella Rally storico. Di seguito vi ricordo alcune piccole regole da seguire durante la manifestazione.

Vi ricordo di prendere visione del manuale del nuovo sistema tracking Be Traced BR001 pubblicato all'albo di gara on line così come tutte comunicazioni durante lo svolgimento della manifestazione saranno pubblicate all'albo di gara on line.

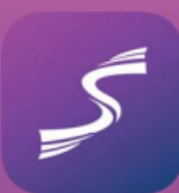

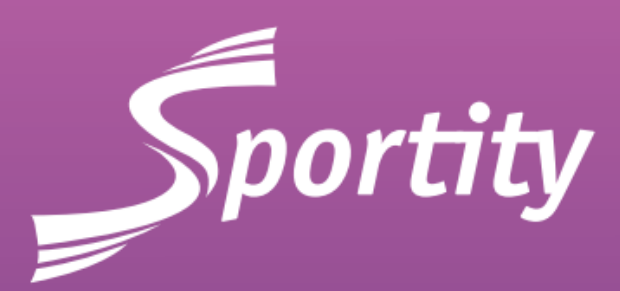

## For direct event information please download the Sportity app and insert this password:

# **PAGANELLA24**

### Sportity app is available in

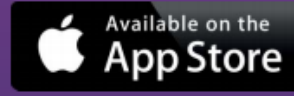

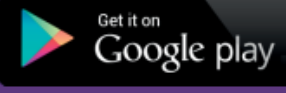

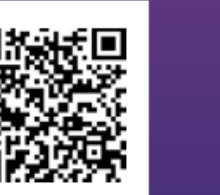

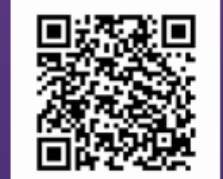

www.sportity.com

Ricordatevi che è VIETATO scaldare le gomme zigzagando nei tratti di strada aperti alla circolazione così come tra C.O e START. Mantenete sempre una velocità moderata.

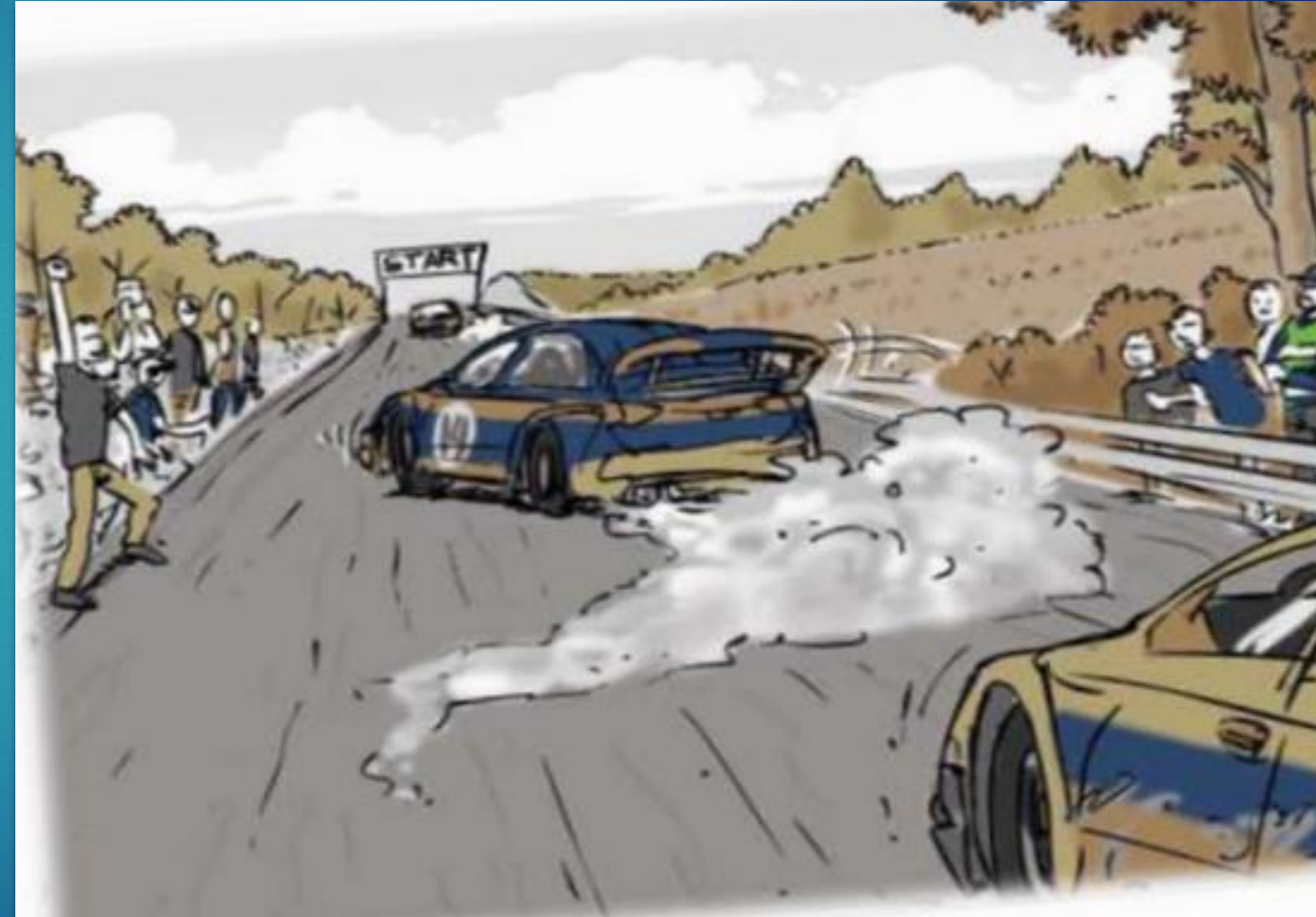

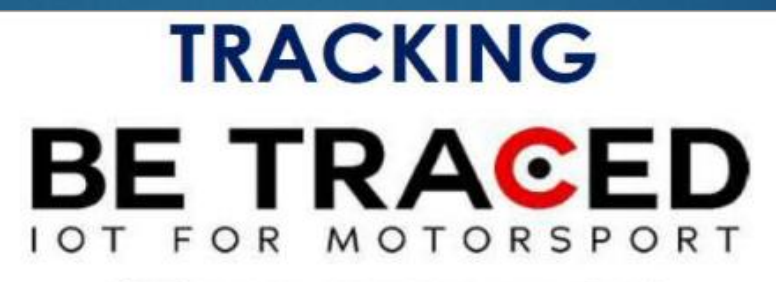

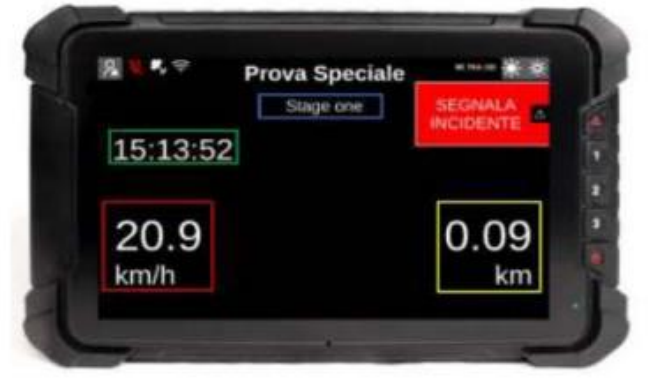

Il servizio di localizzazione permette il rilevamento delle vetture lungo l'intero percorso di gara. I conduttori dovranno percorrere il percorso indicato nel roadbook. Eventuali discostamenti tra il percorso di gara e la posizione della vettura saranno oggetto di sanzione da parte dei Commissari Sportivi.

CONSULTATE IL MANUALE D'USO DEL SISTEMA TRACKING PER POTERLO USARE CORRETTAMENTE

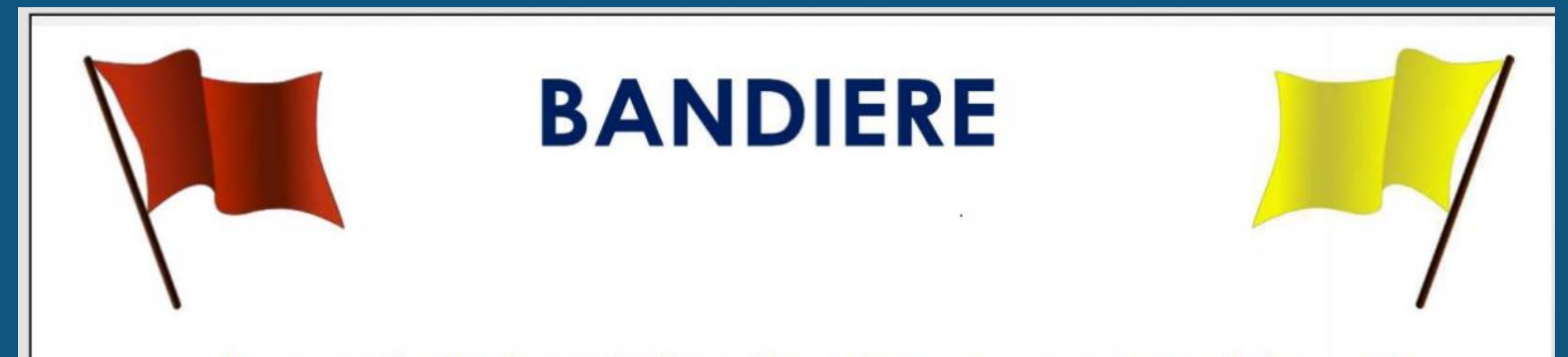

Le segnalazioni con le bandiere devono essere assolutamente osservate

Il mancato rispetto delle segnalazioni con l'uso delle bandiere; verrà segnalata al Collegio dei Commissari Sportivi per l'adozione di penalità come previsto dalla Normativa Vigente

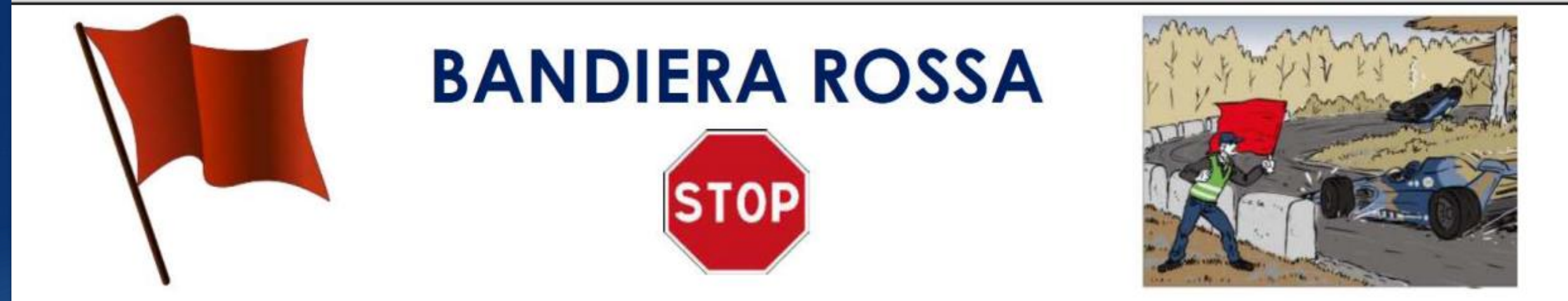

STOP! Immediatamente e definitivamente. Messaggio Luminoso sul display del Tracking Bandiera in dotazione delle Postazioni Intermedie Sequite le istruzioni dei Commissari di Percorso.

# **BANDIERA ROSSA**

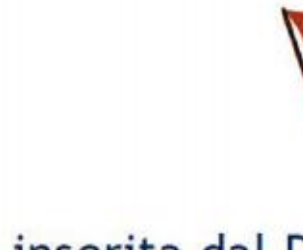

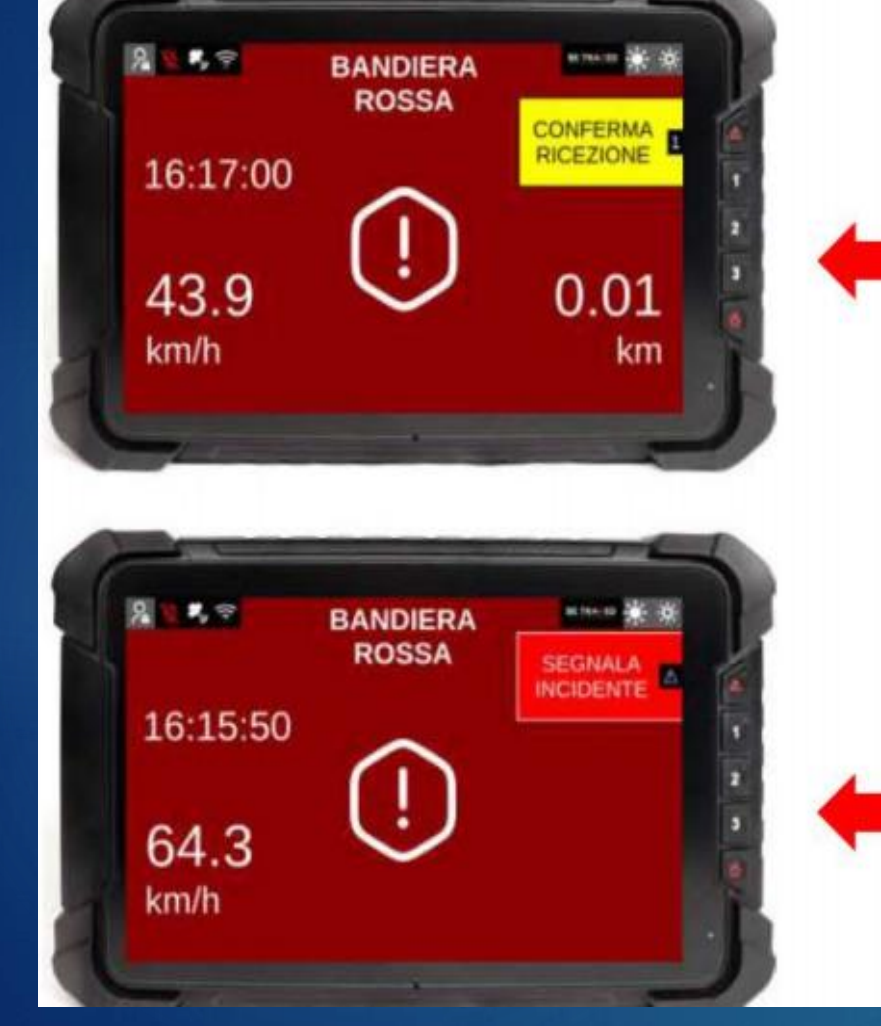

Quando la bandiera rossa viene inserita dal Direttore di Gara, il dispositivo che si trova nella zona interessata dalla bandiera rossa, emetterà immediatamente un segnale acustico, accompagnato da una schermata completamente rossa che mostra la scritta "BANDIERA ROSSA" È necessario premere l'icona "CONFERMA RICEZIONE" per inviare alla Direzione Gara la conferma di aver ricevuto la bandiera rossa, successivamente verrà mostrata la seguente schermata

### **ATTENZIONE:**

anche se la schermata del dispositivo dovesse cambiare dopo la conferma della bandiera rossa, la prova si intende comunque SOSPESA, è quindi necessario continuare a seguire la procedura di bandiera rossa fino alla fine della Prova speciale.

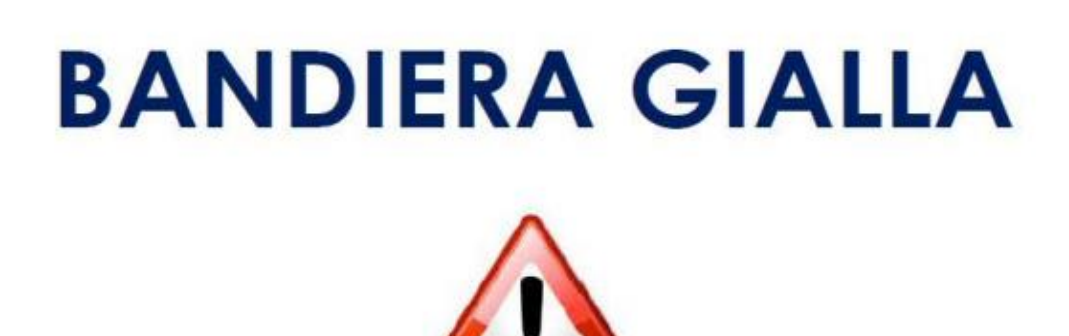

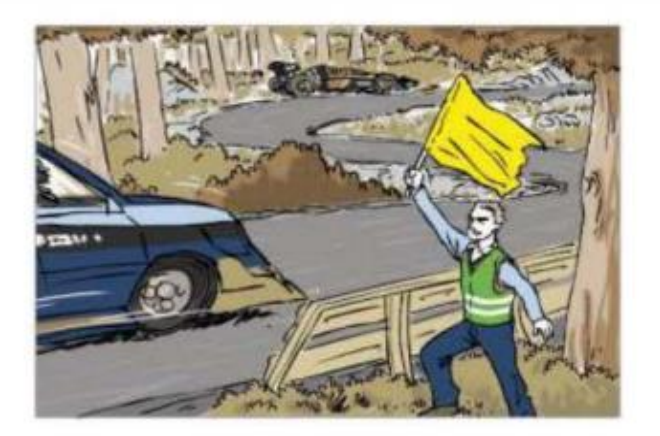

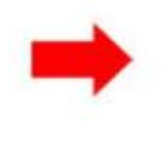

Pericolo Imminente riducete la velocità

### Riducete la vostra velocità e preparatevi ad un eventuale cambio di direzione

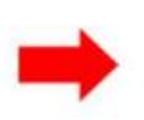

Una vettura occupa parzialmente la carreggiata o c'è un ostacolo o un'anomalia nel tratto immediatamente a seguire.

### PROCEDURA IN CASO DI INCIDENTE CON RICHIESTA SOS:

PREMERE IL TASTO SOS SELEZIONARE L'OPZIONE SOS INCENDIO O SOS MEDICO IN CASO DI ANNULLO RICHIESTA PREMERE RIMUOVI STATO

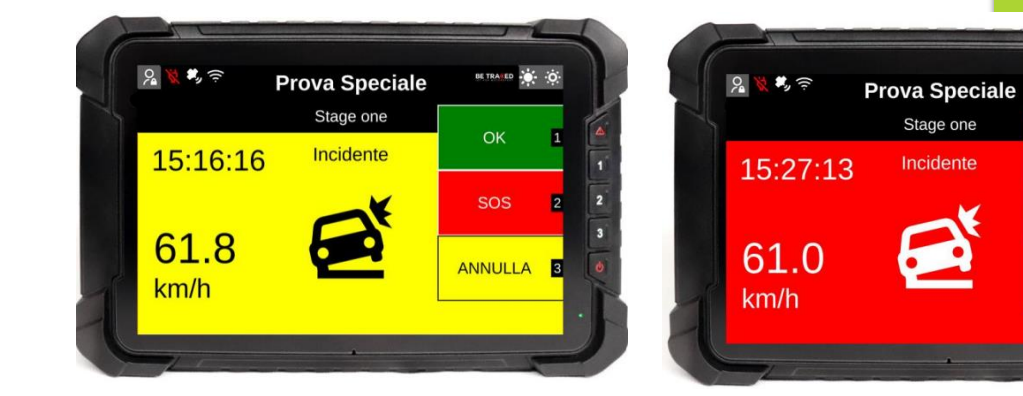

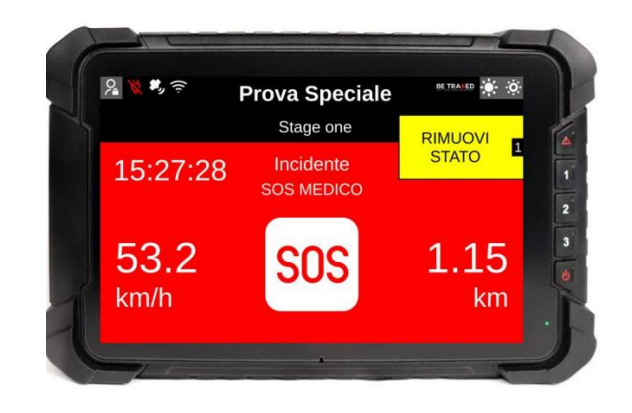

BE TRAIND - 0

SOS<br>INCENDIO

**SOS MEDICO 2** 

**INDIETRO** 

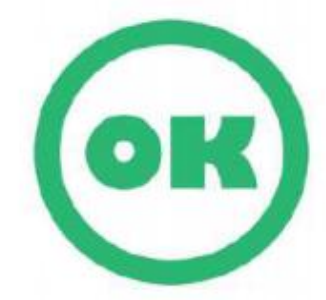

# **PROCEDURE IN CASO DI RITIRO**

### **NEL CASO IN CUI NON SIA RICHIESTO INTERVENTO MEDICO**

Premere «OK» non intralcio, nel caso in cui non ostruite la carreggiata

Premere «OK» intralcio, solo nel caso in cui ostruite completamente la carreggiata

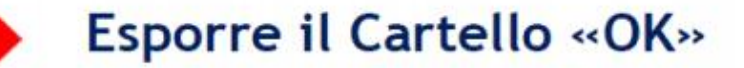

Esporre il Triangolo, se la vettura si trova sulla carreggiata

La mancata segnalazione di ritiro tramite Gps comporterà una sanzione prevista dalla norma

## **PROCEDURE IN CASO DI RITIRO**

NEL CASO IN CUI, PER QUALSIASI RAGIONE NON VI E' POSSIBILE, MOSTRARE IL CARTELLO OK/SOS, POTETE USARE I SEGUENTI SEGNALI, SIA ALLE VETTURE CHE SOPRAGGIUNGONO O AD UN UFFICIALE DI GARA NELLE **VICINANZE:** 

- BRACCIO E POLLICE VERSO L'ALTO "OK"
- BRACCIA INCROCIATE SOPRA LA TESTA "SOS".

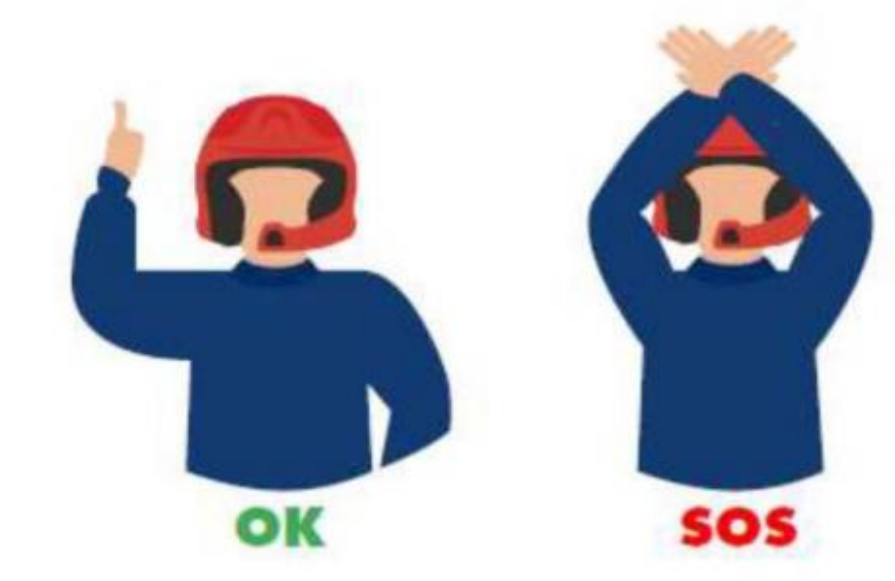

### NEL CASO DI RITIRO IN TRASFERIMENTO O NEL PARCO ASSISTENZA

Vi preghiamo di segnalarlo alla Direzione Gara o ai Commissari Addetti

## **INTERRUZIONE DI UNA P.S.**

- A ciascuno degli equipaggi coinvolti dall'interruzione verrà assegnato un tempo forfettario;  $\bullet$ anche agli equipaggi che abbiano subito un ritardo a seguito del loro intervento per rimuovere un ostacolo e/o per prestare soccorso in caso di incidente, e successivamente abbiano portato a termine la prova.
- Agli equipaggi totalmente o parzialmente responsabili dell'interruzione sarà assegnato il tempo effettivamente realizzato.
- Agli equipaggi partiti dallo Start PS e che a causa dell'interruzione non avranno potuto portare a termine la prova speciale, il Direttore di Gara assegnerà un tempo (già presente sulle tabelle di marcia) per raggiungere, dal controllo stop, il controllo orario successivo.

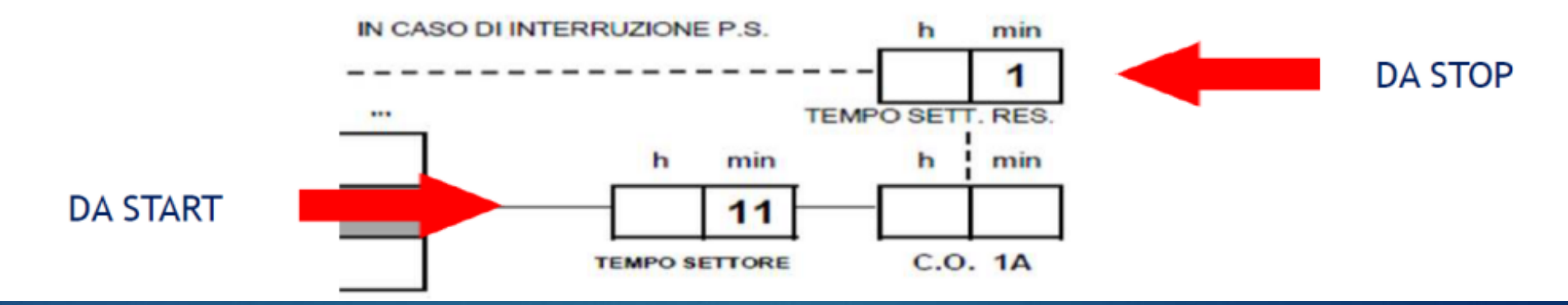

### **SPECCHI RETROVISORI**

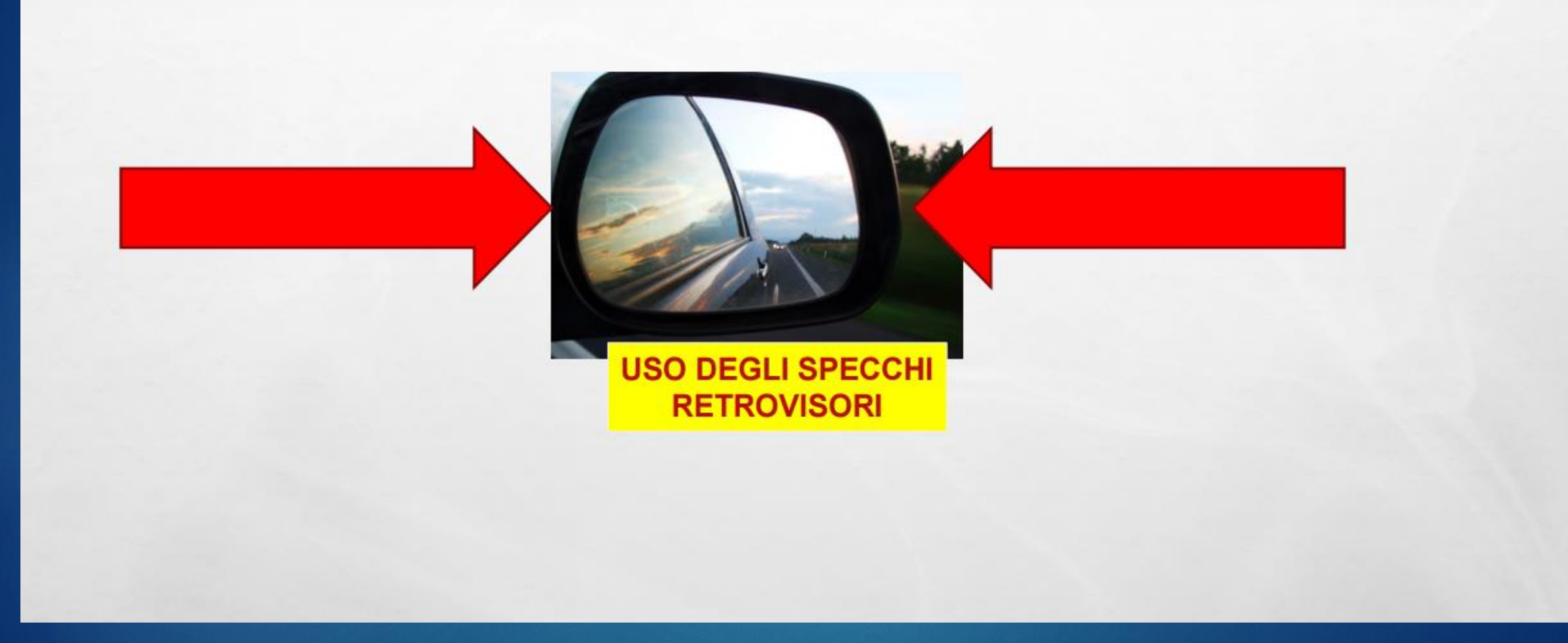

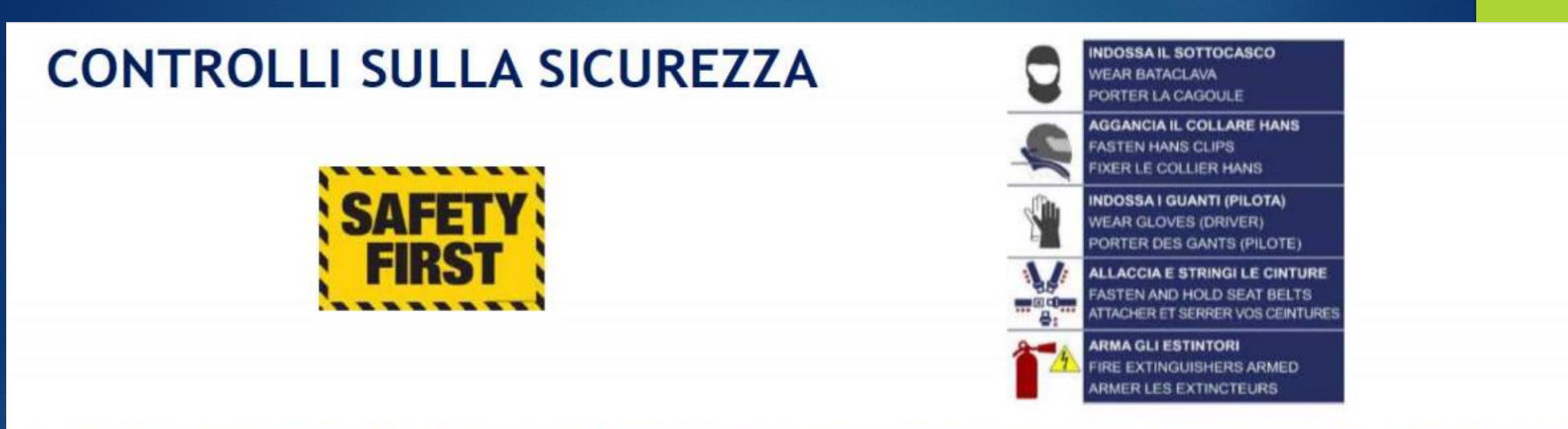

- Qualora i requisiti di sicurezza siano mancanti o non siano indossati correttamente, l'equipaggio non sarà autorizzato a prendere la partenza della PS.
- Per ogni equipaggio viene fissato un ritardo massimo di 5 minuti sul proprio orario di partenza nella PS (Penalizzato) per ripristinare i requisiti di sicurezza.
- Il superamento di tale ritardo comporterà la non ammissione alla partenza della prova speciale.
- Si raccomanda la corretta tesatura delle cinture di sicurezza e l'attivazione del sistema di estinzione durante tutte le fasi di gara
- Ogni vettura deve essere equipaggiata con due estintori. Il secondo estintore deve essere installato nell'abitacolo o nel compartimento bagagli.

## **PARCO ASSISTENZA-REFUELLING**

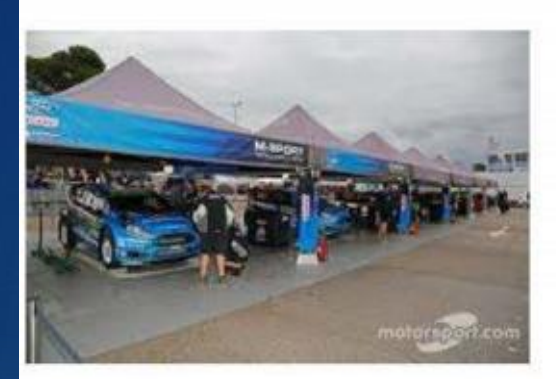

Gli equipaggi non dovranno guidare in maniera pericolosa e non dovranno superare la velocità di 30 Kmh. In caso di violazione, sarà applicata un'ammenda da euro 517 a 2.583 e una penalità in tempo fino a 3 minuti primi.

Refuelling Zone

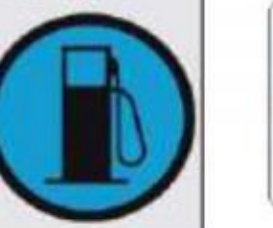

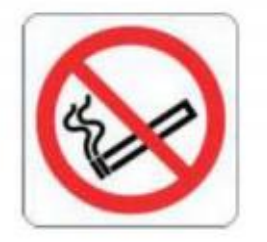

La zona di refuelling è situata dopo l'uscita del Parco Assistenza e all'interno della stessa non si dovranno superare i 5 Km/h. E' obbligatorio per gli equipaggi di non rimanere a bordo della vettura durante le operazioni di rifornimento. Si ricorda inoltre che i motori dovranno essere spenti.

GRAZIE PER L'ATTENZIONE E VI RICORDO CHE PER OGNI VOSTRO FABBISOGNO, LA DIREZIONE GARA TRAMITE IL RESPONSABILE RELAZIONI CONCORRENTI, E' A VOSTRO SUPPORTO

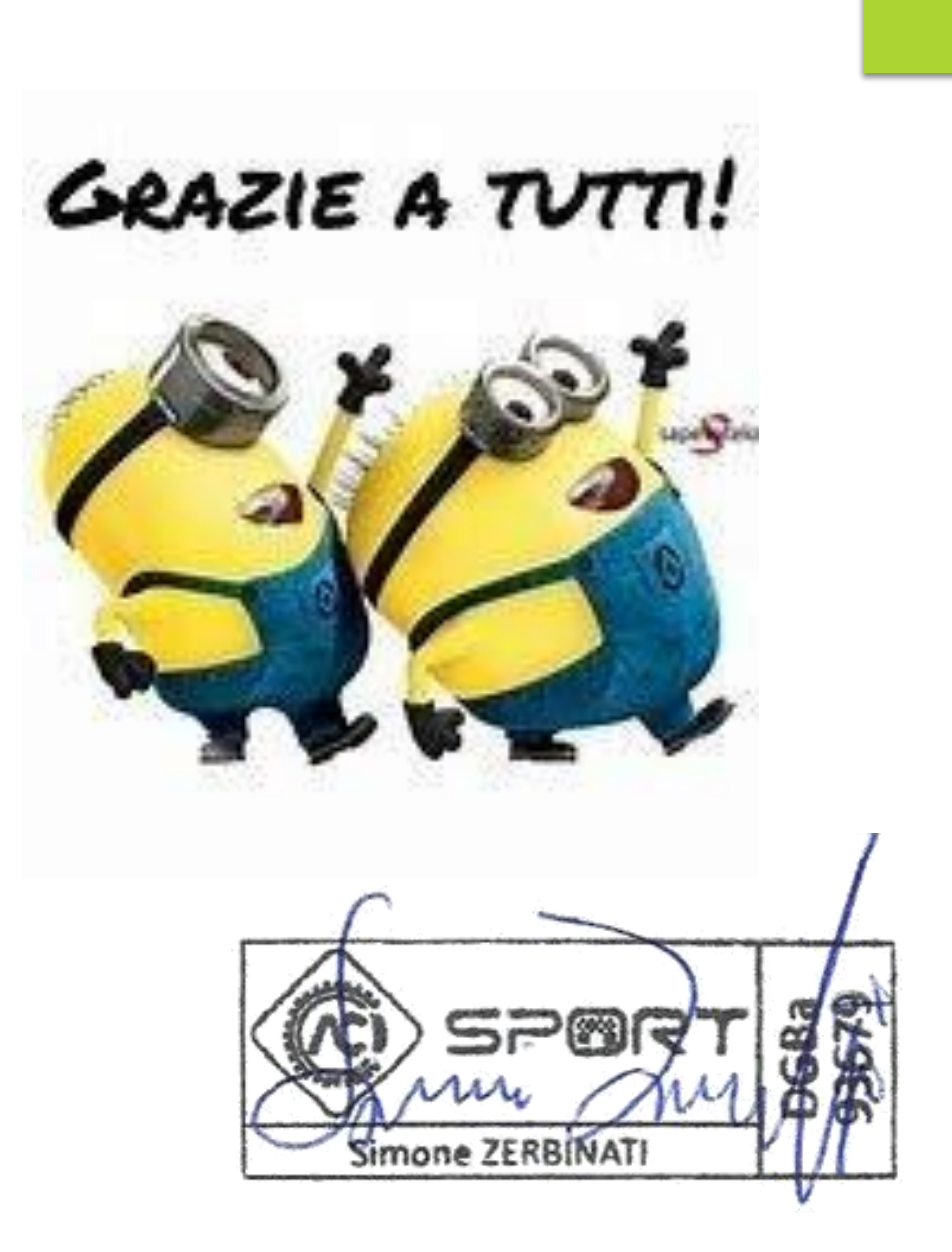

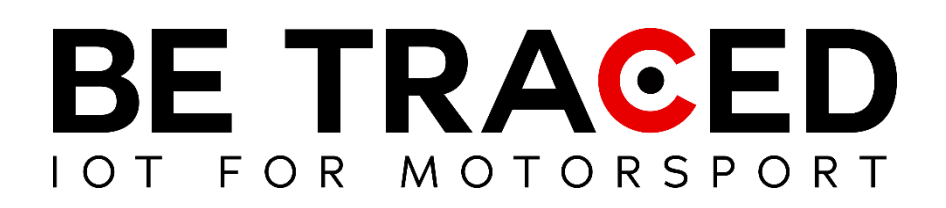

## Guida Utente Soluzione di **Tracking**

Equipaggi concorrenti

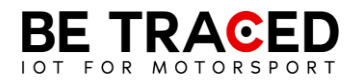

### Sommario

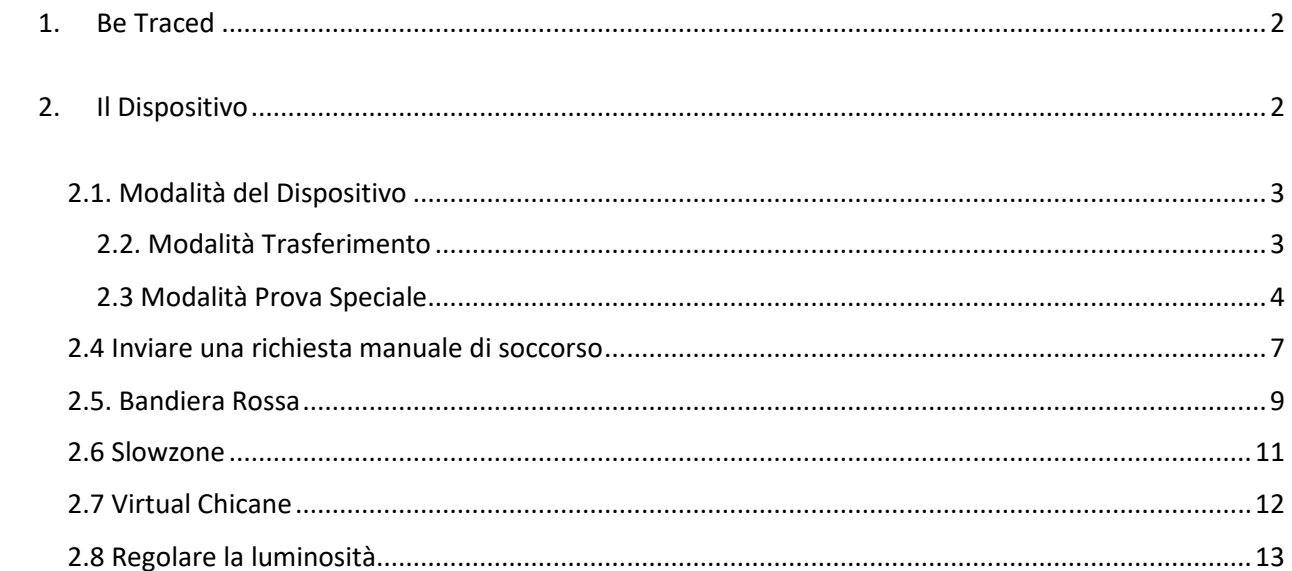

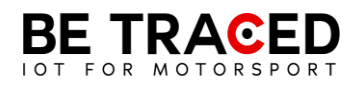

### <span id="page-20-0"></span>1. Be Traced

Il dispositivo di tracking Be Traced BR001 è ideato per migliorare la sicurezza e il divertimento dei concorrenti.

È importante essere in grado di gestire il dispositivo e conoscerne le schermate così da poter fruire della miglior esperienza di utilizzo.

Il nostro team sarà felice di aiutarvi nell'installazione e per chiarire ogni vostro dubbio sull'utilizzo del nostro dispositivo.

**Attenzione**: per interagire con lo schermo del dispositivo è necessario premere per almeno 1 secondo le icone presenti sul display o i tasti e successivamente allontanare il dito dallo schermo o smettere di premere il tasto corrispondente.

#### <span id="page-20-1"></span>2. Il Dispositivo

Il dispositivo necessita di un collegamento al circuito elettrico del veicolo ed è dotato di una propria batteria interna. Il dispositivo deve essere sempre acceso. Il dispositivo ha già preinstallato tutti i dati degli Special Stage e i tratti in Trasferimento. Una volta acceso, il dispositivo mostrerà la schermata di Trasferimento in cui verrà mostrata la velocità in tempo reale. I dettagli sulla modalità "Trasferimento" si trovano nella sezione 2.2 di questo manuale. L'interazione con il dispositivo è possibile grazie allo schermo touch screen, ma anche con i tasti posti sul lato destro del dispositivo. Ogni tasto è associato alle icone che compariranno a destra dello schermo, in ogni icona sarà presente il numero corrispondente al tasto da premere. Il dispositivo è impostato di default nella modalità in inglese ma è possibile tradurre tutte le informazioni. Per tradurre tutte le informazioni contenute nel dispositivo premere l'icona evidenziata in **Fig. 1**, dopo aver premuto si entrerà nella schermata in **Fig. 2**, premere sulla barra evidenziata e scegliere italiano (**Fig. 3**).

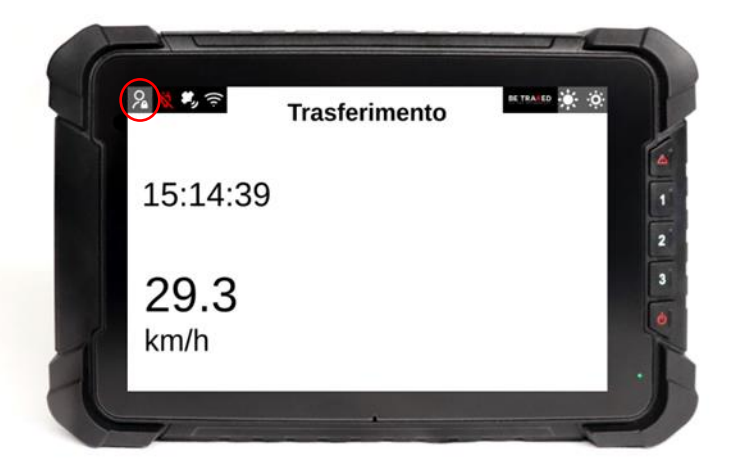

**Fig. 1**

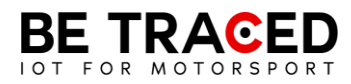

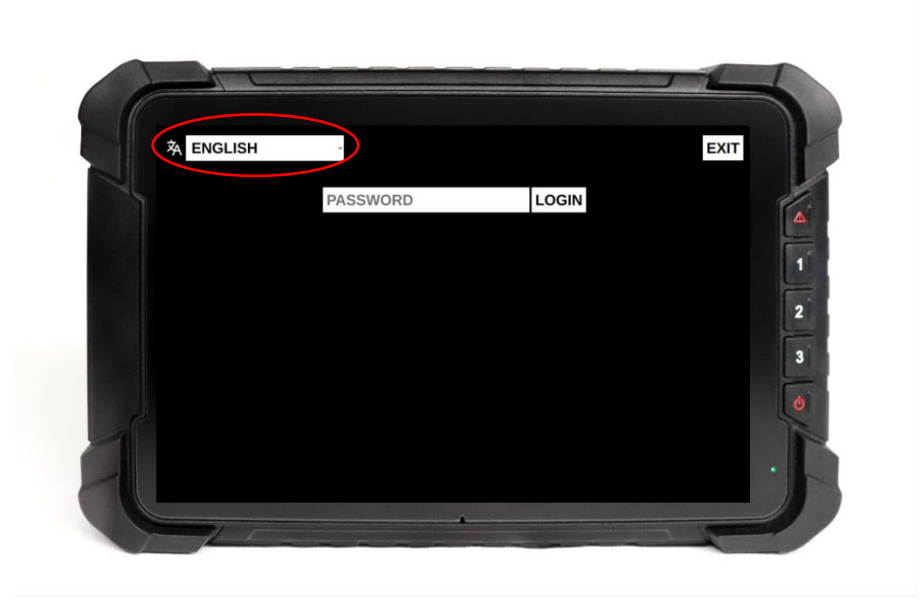

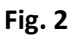

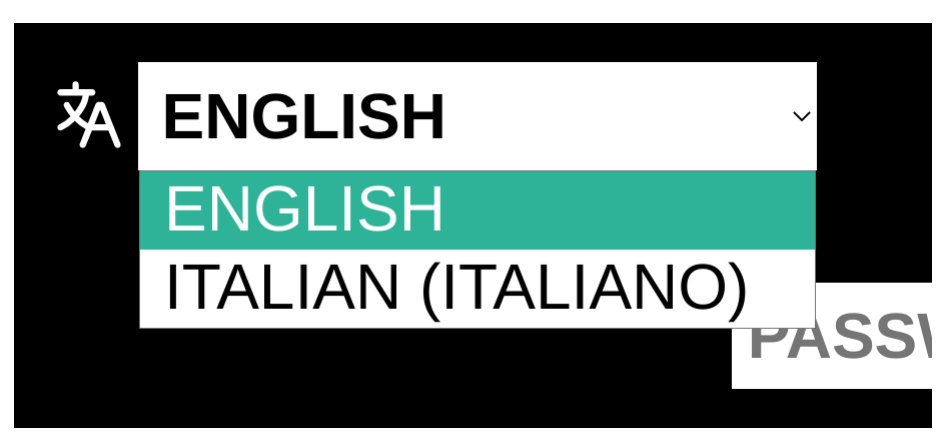

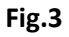

#### <span id="page-21-0"></span>2.1. Modalità del Dispositivo

L'unità ha due modalità principali. Quando il dispositivo rileva di essere in uno stage andrà in modalità "Prova Speciale", mentre in tutti gli altri casi sarà in modalità "Trasferimento":

- 1. "Trasferimento": al di fuori di uno stage, il sistema entra in Trasferimento. (Sezione 2.2).
- 2. "Prova Speciale": durante una prova speciale, il sistema entra autonomamente in modalità "Prova Speciale" (Sezione 2.3).

#### <span id="page-21-1"></span>2.2. Modalità Trasferimento

In "Trasferimento" il dispositivo mostrerà le seguenti informazioni:

- orario e data attuale (riquadro verde in **Fig 4**);
- velocità in tempo reale (riquadro rosso in **Fig. 4**);
- qualità dei segnali e alimentazione del dispositivo (no GPS; no connessione al server Be Traced).

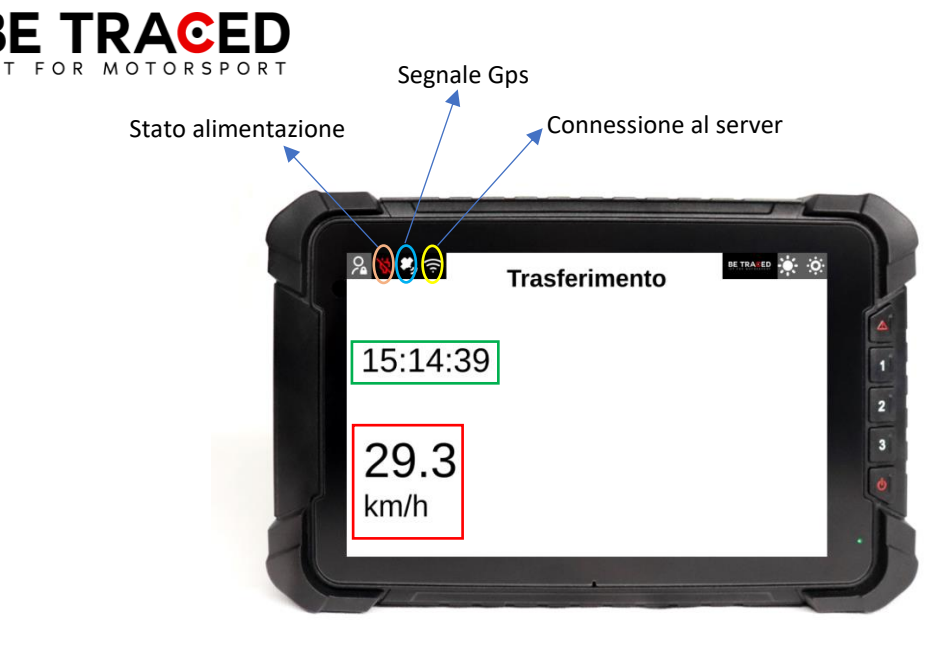

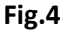

### <span id="page-22-0"></span>2.3 Modalità Prova Speciale

Prima di entrare in Stage mode, il device mostra la modalità "Prepararsi per Stage". In questa modalità il dispositivo segnala all'equipaggio l'approssimarsi ad una prova speciale. Una volta superato l'inizio della prova si entrerà in modalità "Prova Speciale". In questa modalità il dispositivo mostra:

- velocità in tempo reale (riquadro rosso in **Fig. 5**)
- nome della prova speciale (riquadro azzurro in **Fig. 5**)
- distanza percorsa dallo start della prova (riquadro giallo in **Fig. 5**)
- ora attuale (riquadro verde in **Fig 5**).

In modalità "Prova Speciale" sarà sempre presente il tasto "Segnale Incidente" per inviare eventuali richieste di soccorso.

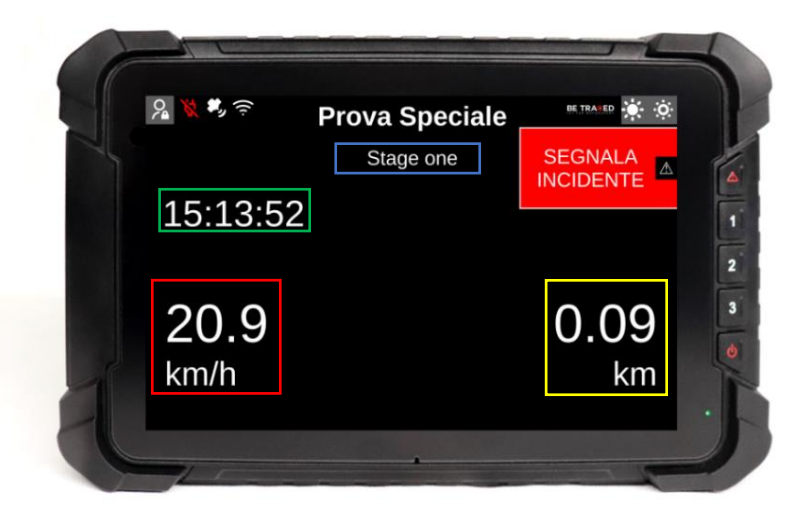

**Fig. 5**

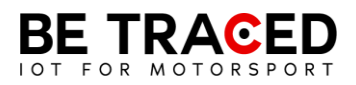

Al termine della prova speciale verrà mostrata la schermata di "Flying Finish" (**Fig. 6**), che indica il termine della Prova Speciale e l'approssimarsi dello Stop, in questa fase tutti i sistemi di sicurezza rimangono attivi.

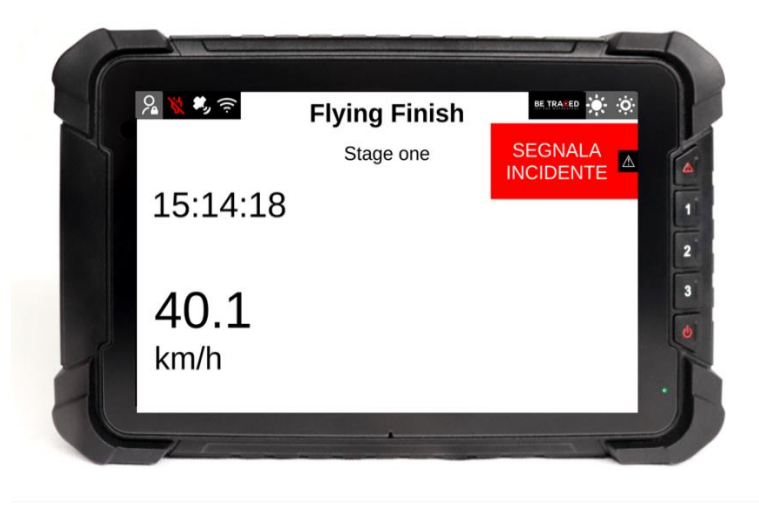

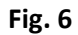

Il dispositivo, in modalità "Prova Speciale" può rilevare automaticamente un incidente utilizzando due parametri:

- accelerazione/decelerazione (calcolata in forza G) superiore alla soglia di allerta;
- il dispositivo rileva una fermata in prova speciale (**Attenzione**: se si riparte in meno di 50 secondi, la stato di incidente viene automaticamente annullato).

Il dispositivo, anche in presenza di solo una delle condizioni elencate, chiederà all'equipaggio se è stato coinvolto in un incidente, mostrando la schermata sottostante. Se il dispositivo dovesse rilevare una decelerazione superiore a 15G manderà automaticamente il segnale d'emergenza in Direzione Gara.

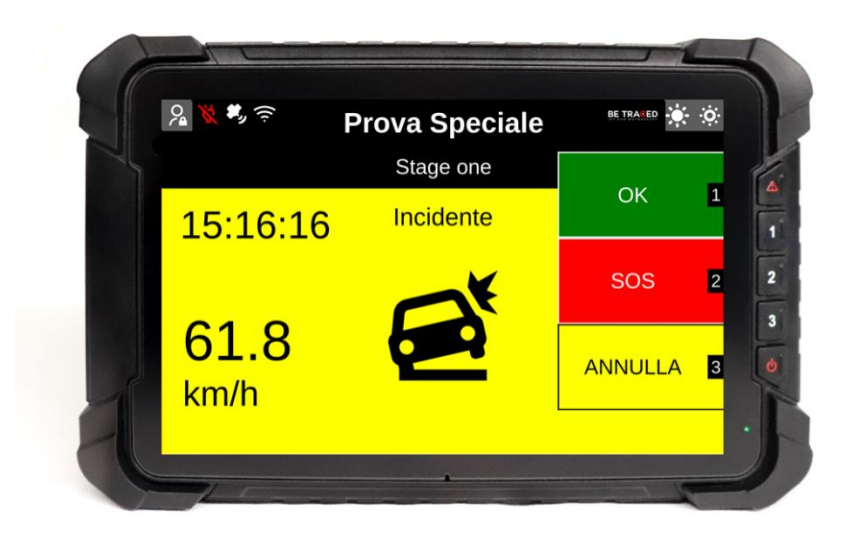

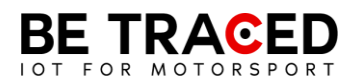

L' equipaggio deve fornire una delle opzioni mostrate in **Fig. 7**. Toccando l'icona OK appariranno le seguenti opzioni:

- OK STRADA LIBERA: la strada è libera e l'equipaggio sta bene;
- OK STRADA BLOCCATA: l'equipaggio sta bene, ma la strada risulta INTERAMENTE bloccata dalla vettura ferma.

ATTENZIONE: **è obbligatorio fornire una risposta a questo avviso entro 60 (sessanta) secondi, altrimenti come stabilito nella NG Rally sezione 6.5.1 pubblicata da ACI Sport, si incorrerà in una sanzione pecuniaria stabilita da ACI Sport nella sopracitata sezione**.

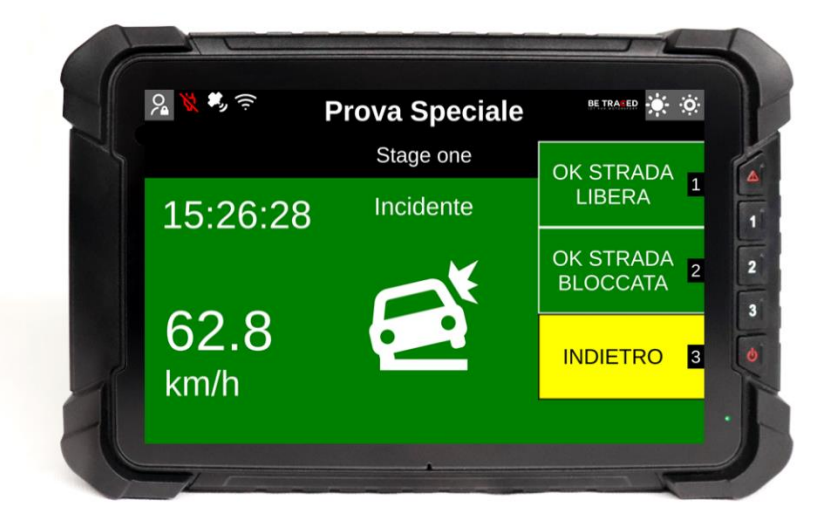

**Fig. 8**

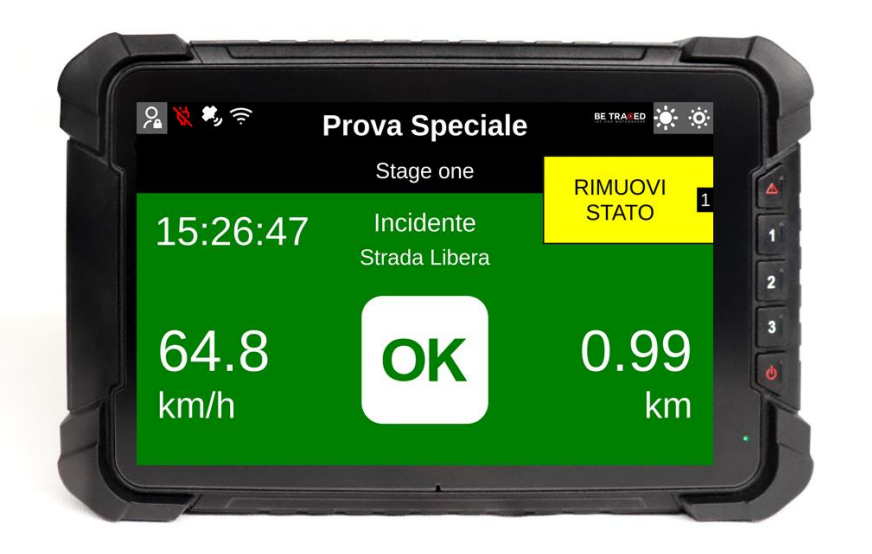

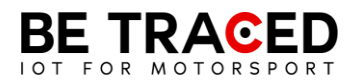

Una volta selezionata una delle opzioni sullo schermo, è possibile ritornare alla schermata principale premendo "Rimuovi Stato".

Quando viene inviato un SOS, sul device appare l'icona SOS e un messaggio corrispondente alla richiesta inviata.

#### <span id="page-25-0"></span>2.4 Inviare una richiesta manuale di soccorso

I membri dell'equipaggio hanno la possibilità di inviare richieste di soccorso manuali in ogni momento. Per inviare la richiesta basta premere l'icona "Segnala Incidente" mostrata sul lato destro del dispositivo, o premere il pulsante corrispondente all'icona ovvero il tasto con il segnale di pericolo.

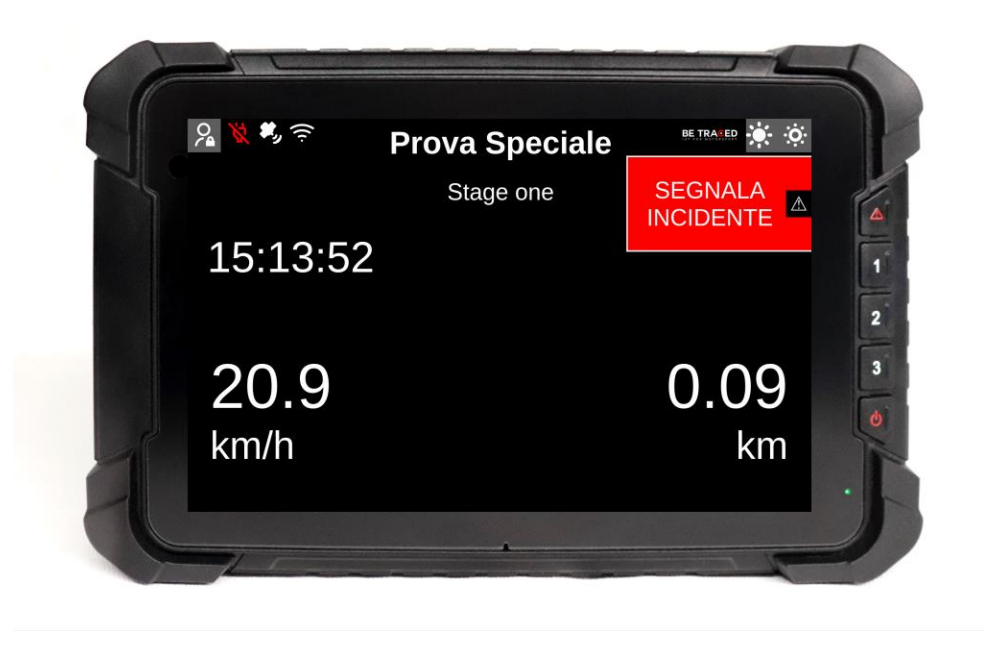

**Fig. 10**

Una volta premuto, il device mostrerà la schermata in **Fig. 11** e premendo SOS mostrerà la schermata in **Fig. 12** con le seguenti opzioni:

- "SOS INCENDIO" per richiedere aiuto per un incendio a bordo del veicolo;
- "SOS MEDICO" per richiedere l'intervento dello staff medico;
- "ANNULLA" per annullare la richiesta.

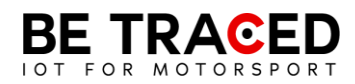

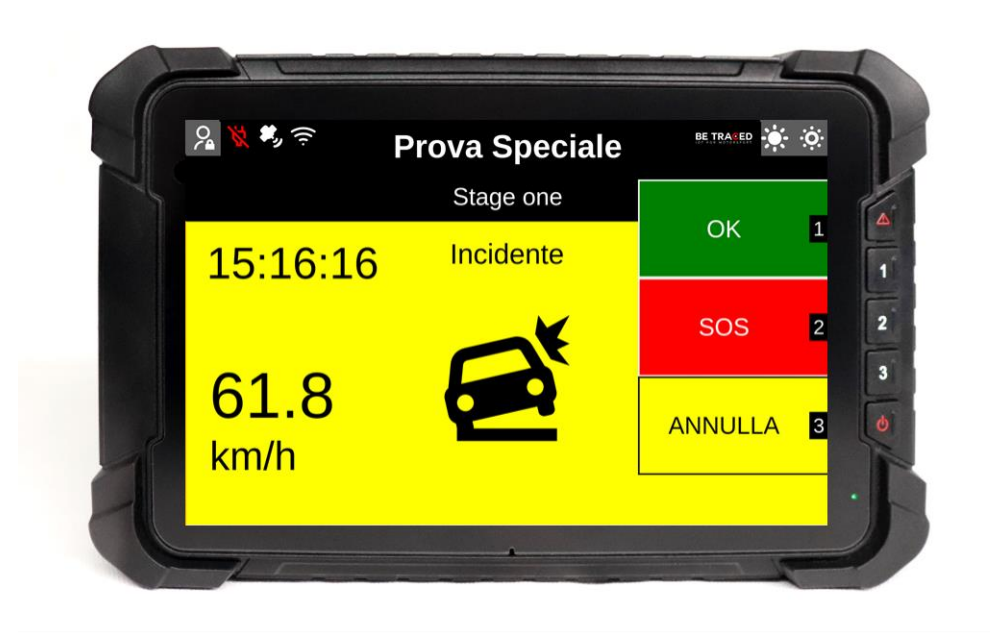

**Fig. 11**

È sempre possibile cancellare la richiesta di SOS in qualsiasi momento ed è importante farlo qualora la richiesta fosse stata inoltrata per errore o non più necessaria. Per cancellare la richiesta premere su OK o sul bottone corrispondente.

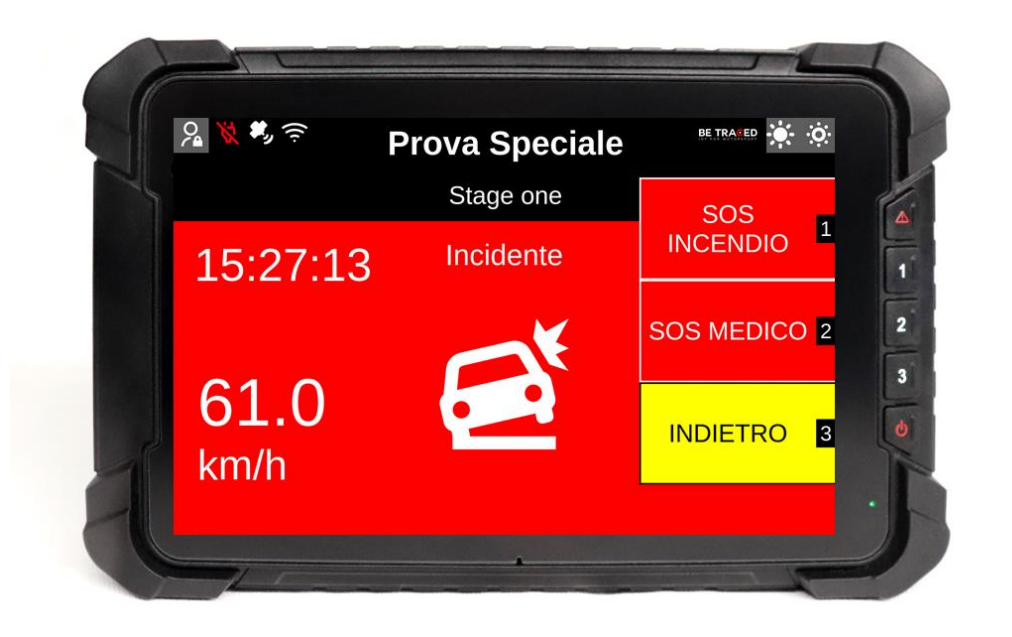

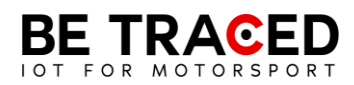

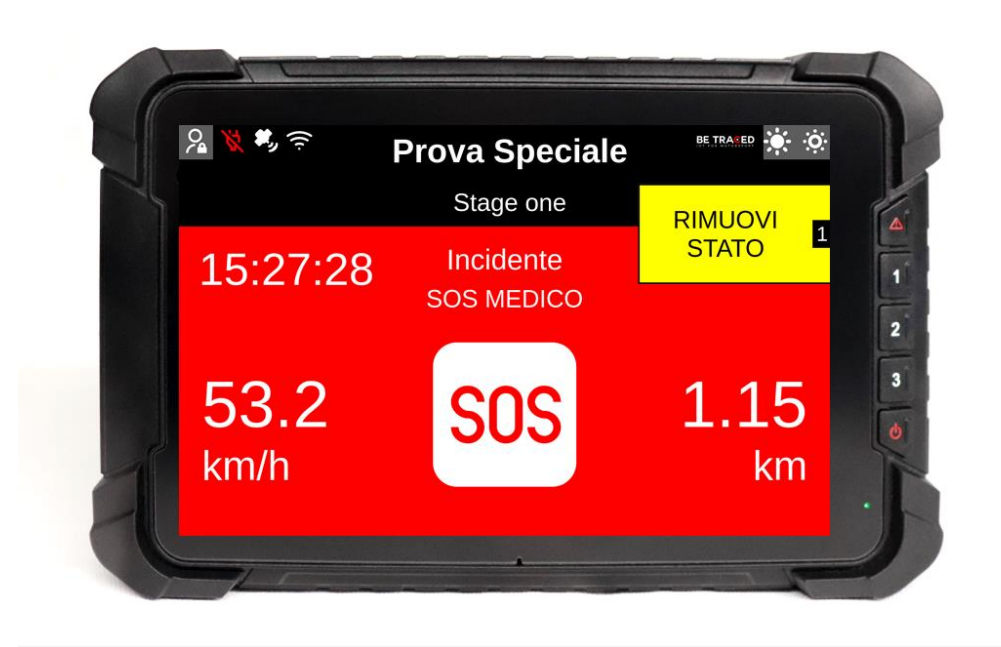

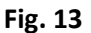

Premendo "Rimuovi Stato" verrà cancellata la richiesta di SOS.

#### <span id="page-27-0"></span>2.5. Bandiera Rossa

Se un grave incidente o un qualsiasi impedimento compromettono la sicurezza dei concorrenti su una prova, il Direttore di Gara può inserire la bandiera rossa. Come da regolamento quando la bandiera rossa viene attivata tutti i concorrenti che si trovano prima delle coordinate interessate, devono ridurre immediatamente la velocità, perché si è in presenza di un incidente grave o comunque di impedimenti su una specifica sezione della prova speciale.

Quando la bandiera rossa viene inserita dal Direttore di Gara, il dispositivo che si trova nella zona interessata dalla bandiera rossa, emetterà immediatamente un segnale acustico, accompagnato da una schermata completamente rossa che mostra la scritta "BANDIERA ROSSA" (**Fig. 14**).

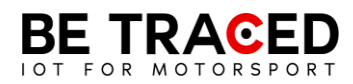

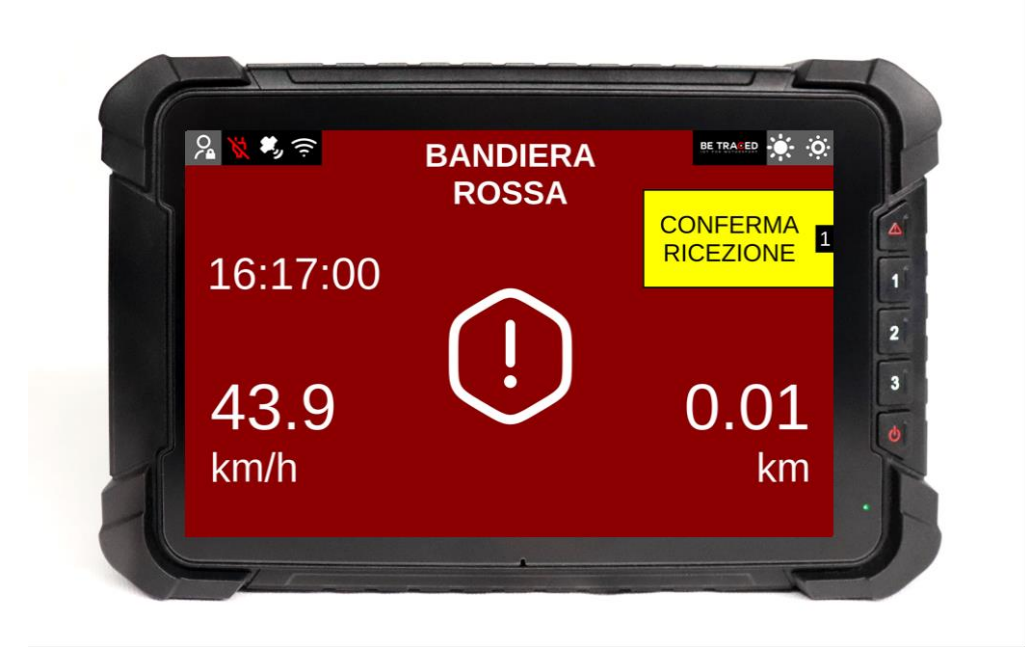

**Fig.14**

È necessario premere l'icona "CONFERMA RICEZIONE" (**Fig.14**) per inviare alla Direzione Gara la conferma di aver ricevuto la bandiera rossa, successivamente verrà mostrata la seguente schermata (**Fig. 15**).

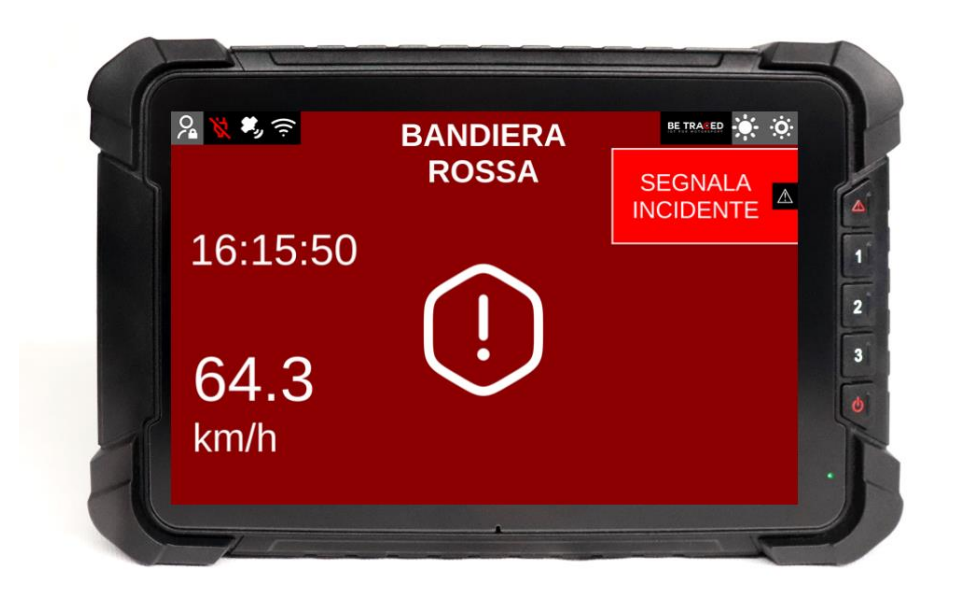

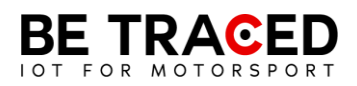

ATTENZIONE: **anche se la schermata del dispositivo dovesse cambiare dopo la conferma della bandiera rossa, la prova si intende comunque SOSPESA, è quindi necessario continuare a seguire la procedura di bandiera rossa fino alla fine della Prova speciale.**

#### <span id="page-29-0"></span>2.6 Slowzone

Il dispositivo è in grado di mostrare la presenza di una Slowzone e il relativo limite di velocità. All'approssimarsi di una Slowzone verrà mostrato il seguente avviso (**Fig. 16**).

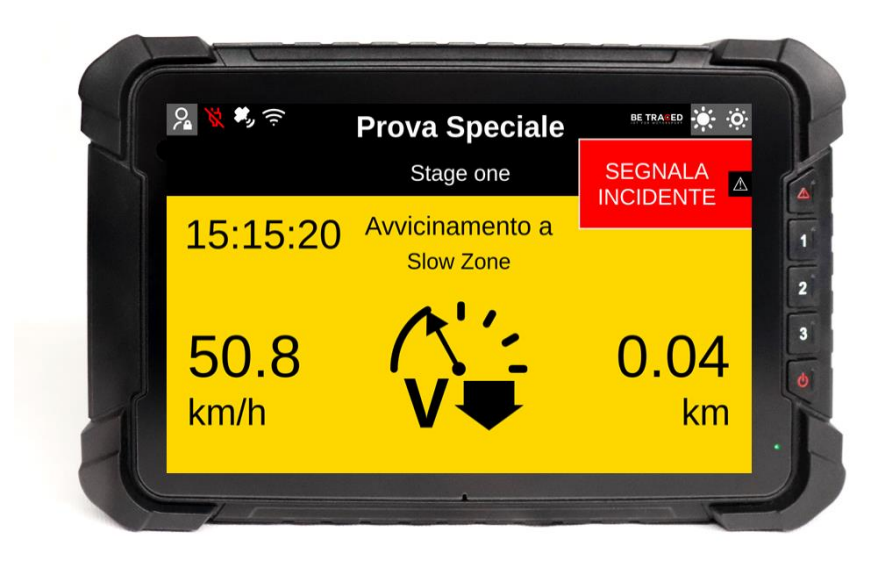

**Fig. 16**

Una volta entrati in una Slowzone, verrà mostrata la seguente schermata (**Fig. 17**), con il limite massimo di velocità.

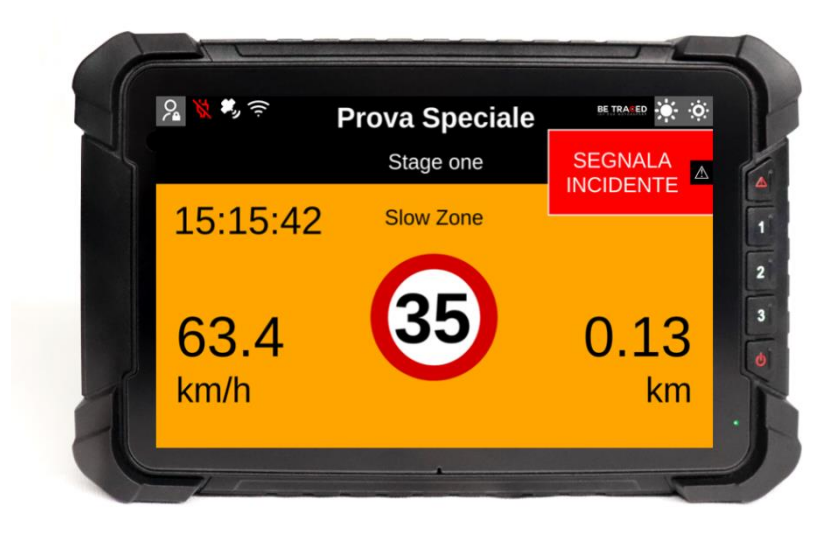

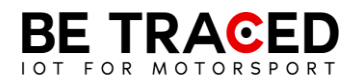

### <span id="page-30-0"></span>2.7 Virtual Chicane

Il dispositivo BR001 è in grado di mostrare una Virtual Chicane e guidare l'equipaggio per affrontarla nel modo corretto.

All'approssimarsi della Virtual Chicane lo schermo mostra la seguente schermata (**Fig. 18**)

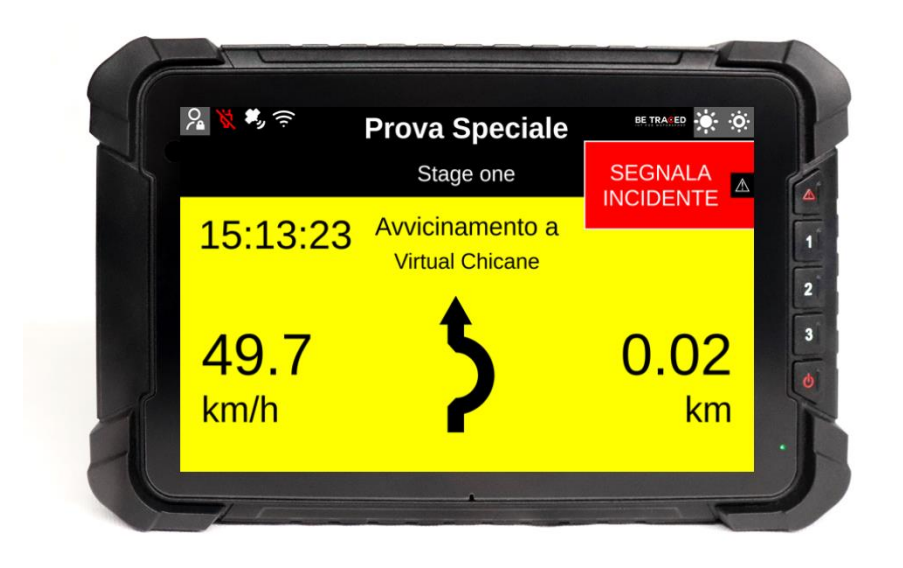

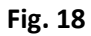

Durante una Virtual Chicane viene mostrato il limite di velocità (**Fig. 19**)

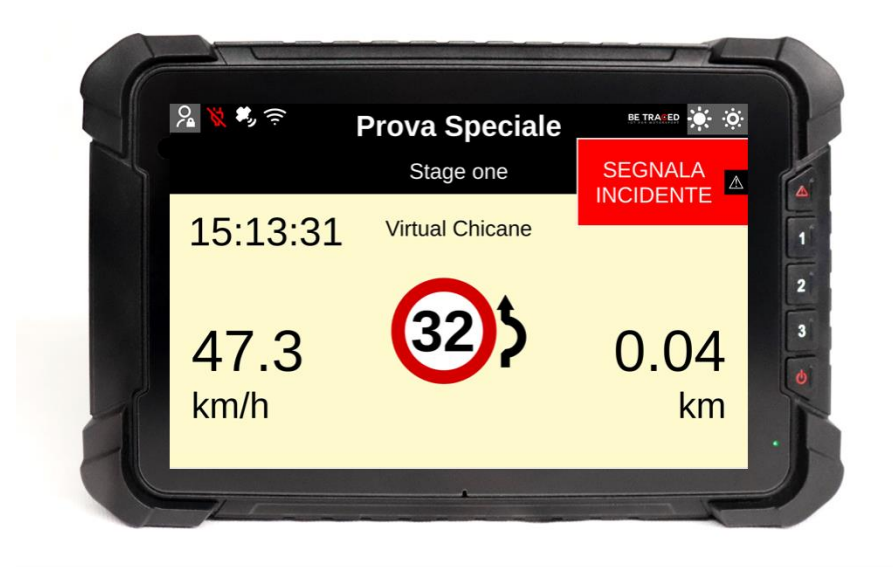

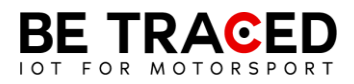

Quando si raggiunge la velocità stabilita e la Virtual Chicane è terminata lo schermo mostra la seguente schermata segnalando all'equipaggio di riprendere la velocità normale (**Fig. 20**)

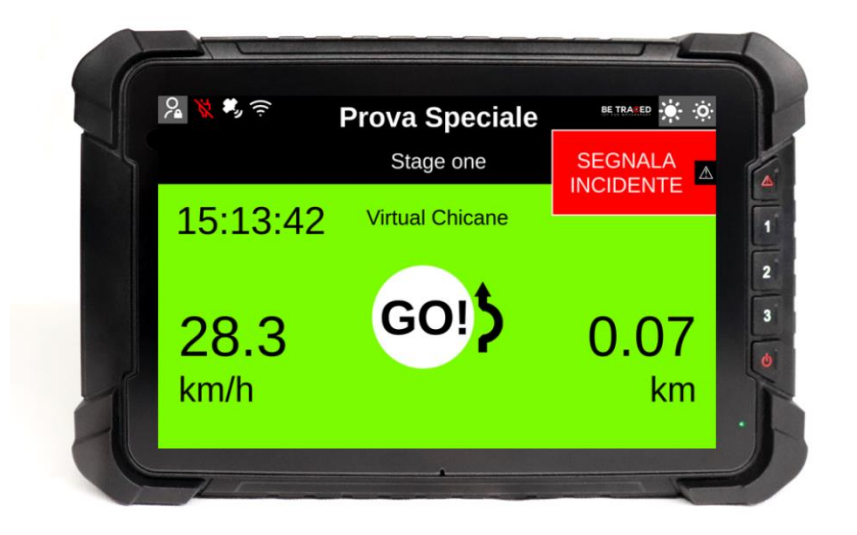

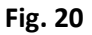

### <span id="page-31-0"></span>2.8 Regolare la luminosità

Per modificare la luminosità dello schermo del dispositivo usare le icone poste in alto a destra (**Fig. 21**).

Premere sull'icona cerchiata in rosso per aumentare la luminosità, mentre per diminuirla premere sull'icona evidenziata dal cerchio verde.

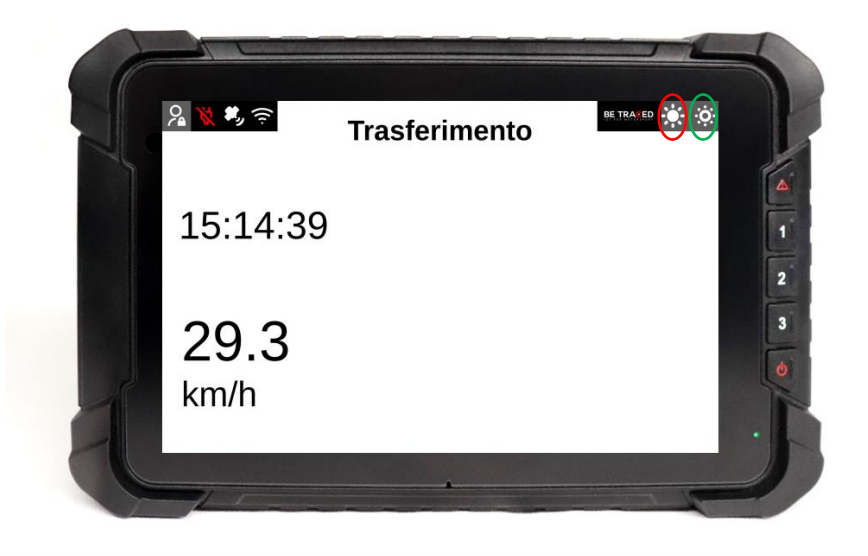

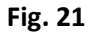

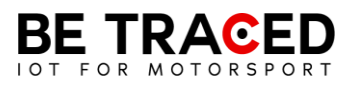

### **Contatti**

### **Fixup Srl**

Via Guido Zadei, 45 25123 Brescia

030 2053201

[motorsport@betraced.it](mailto:motorsport@betraced.it)

[www.fixup.one](http://www.fixup.one/)

[www.betraced.it](http://www.betraced.it/)